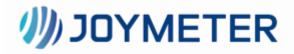

Heyi Meter Reading System User manual V1.0

#### Contents

| 1. | Ger                                      | neral de | escription             | 1  |
|----|------------------------------------------|----------|------------------------|----|
| 2. | Roles description1                       |          |                        | 1  |
| 3. | Introduction to the system usage process |          |                        | 1  |
| 4. | Fur                                      | iction   |                        | 2  |
|    | 4.1                                      | Log      | in                     | 2  |
|    |                                          | 4.1.1    | Register               | 2  |
|    |                                          | 4.1.2    | Login                  | 3  |
|    |                                          | 4.1.3    | Forget password        | 4  |
|    | 4.2                                      | Proj     | ect Management         | 6  |
|    |                                          | 4.2.1    | Project list           | 6  |
|    |                                          | 4.2.2    | Search project         | 6  |
|    |                                          | 4.2.3    | Create project         | 6  |
|    |                                          | 4.2.4    | Edit project           | 7  |
|    |                                          | 4.2.5    | Delete projects        | 8  |
|    | 4.3                                      | Wor      | k Order Management     | 9  |
|    |                                          | 4.3.1    | Installer              | 9  |
|    |                                          | 4.3.2    | Order                  | 10 |
|    | 4.4                                      | Gate     | eway management        | 13 |
|    |                                          | 4.4.1    | Gateway list           | 13 |
|    |                                          | 4.4.2    | Search gateway         | 14 |
|    |                                          | 4.4.3    | New gateway            | 14 |
|    |                                          | 4.4.4    | Edit gateway           | 15 |
|    |                                          | 4.4.5    | Synchronization status | 15 |
|    |                                          | 4.4.6    | Gateway details        | 16 |
|    |                                          | 4.4.7    | Delete gateway         | 16 |
|    | 4.5                                      | Met      | er management          | 17 |
|    |                                          | 4.6.1    | Device list            | 17 |
|    |                                          | 4.6.2    | Search device          | 17 |
|    |                                          | 4.6.3    | New device             | 18 |
|    |                                          | 4.6.4    | Edit device            | 18 |
|    |                                          | 4.6.5    | Meter details          | 19 |
|    |                                          | 4.6.6    | Operate meter          | 20 |
|    | 4.6                                      | Acc      | ount Management        | 21 |
|    |                                          | 4.6.1    | New account            | 21 |
|    |                                          | 4.6.2    | Push URL               | 22 |
|    |                                          | 4.6.3    | Product information    | 22 |
|    |                                          | 4.6.4    | Accuracy setting       | 23 |
|    | 4.7                                      |          | guage                  |    |
|    | 4.8                                      | Pers     | sonal Center           | 23 |
|    |                                          | 4.8.1    | Account settings       | 23 |
|    |                                          | 4.8.2    | Basic settings         | 23 |

| 4.8.3 | Password | 24 |
|-------|----------|----|
| 4.8.4 | Logout   | 24 |

# **1. General description**

Heyi meter reading system aims to provide customers with better metering services and operating experience. A series of operations from installation and configuration, meter reading and opening/closing valves can be completed on this system. The system also provides a more streamlined API to meet the actual needs of third-party users. Recommended browsers: Firefox, Chrome (Google) Recommended resolution: 1920\*1080

# 2. Roles description

| Role                 | Description                                                |  |
|----------------------|------------------------------------------------------------|--|
|                      | Users who can use the system after being registered and    |  |
| Operators            | approved. Modules such as [project], [order], [gateway],   |  |
|                      | [meter], [Account] and [system] management can be used.    |  |
|                      | The system administrator is an internal user of JOY, which |  |
| System administrator | owns all module permissions and is mainly responsible for  |  |
|                      | whole system's products and operators management.          |  |

# 3. Introduction to the system usage process

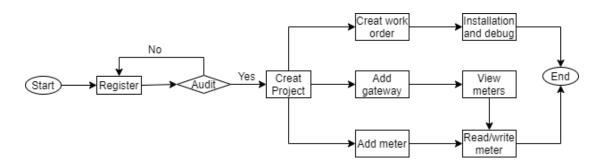

Register: apply for an account to use in the system, including account name, password etc. Audit: audit the account that from the "register" step.

# 4. Function

## 4.1 Login

Open the browser, enter "https://amr.metx.com.cn" in the address bar and press "Enter" to enter the home page of the meter reading system, as shown in the figure below.

| Login                         |                                 |               |  |
|-------------------------------|---------------------------------|---------------|--|
|                               | Credentials                     | Mobile number |  |
|                               | serName<br>enter your userName  | 1             |  |
|                               | assword<br>enter your password! |               |  |
| Forgot your password? Sign up |                                 |               |  |
| Login                         |                                 |               |  |

If it is the first to login, account need to apply, and go to 4.1.1 to register an account; if you already have an account, go to 4.1.2.

## 4.1.1 Register

A) Click [Register] in the lower right corner to enter the registration interface, as shown in the figure below.

| D   | 1     |
|-----|-------|
| Keq | ister |
|     |       |

| User name        |                         |
|------------------|-------------------------|
|                  |                         |
| Password         |                         |
| Confirm password |                         |
| Phone number     |                         |
| Email            |                         |
| Company name     |                         |
| Register         | Already have an account |

B) Fill in the user name, password, confirm password, mobile phone number, email address, company name, and click [Register] to jump to the successful registration page.

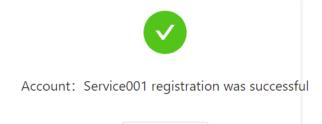

Back to home

C) After the registration information is successfully submitted, we will send the review result to your email address. After the review is successful, you can log in to the system.

## 4.1.2 Login

#### 1) Login with account and password

i. Open the browser, enter "https://amr.metx.com.cn" in the address bar and press "Enter" to enter the home page of the meter reading system and select "Credentials", as shown in the figure below.

| Login                 |               |         |
|-----------------------|---------------|---------|
| Credentials           | Mobile number |         |
| A T001                |               | ۲       |
| <b>⊡</b> ••••••       |               | ۵       |
| Forgot your password? |               | Sign up |
|                       | Login         |         |

ii. Fill in the registered and approved user name and password, click [Login], the user name and password are correct to log in successfully.

#### 2) Mobile phone number login

i. Open the browser, enter the URL "https://amr.metx.com.cn" in the address bar and press "Enter" to enter the home page of the meter reading system and select "Login with mobile phone number", as shown in the figure below.

| Credentials           | Mobile number |
|-----------------------|---------------|
| Denore number         |               |
| Verification code     | Get Captcha   |
| Forgot your password? | Sign up       |
| Lo                    | ogin          |

ii. Fill in the registered and approved mobile phone number, click "Get Captcha", enter the verification code into the "verification code" textbox after receiving the text message, and click "Login".

## 4.1.3 Forget password

A) Open the browser, enter "https://amr.metx.com.cn" in the address bar and press "Enter" to enter the home page of the meter reading system, as shown in the figure below.

| Credentials           | Mobile number |
|-----------------------|---------------|
| Denore number         |               |
| ☐ Verification code   | Get Captch    |
| Forgot your password? | Sign          |

B) Click on the lower left corner "Forgot your password?", and it will jump to the reset password page, as shown in the figure below.

| Forget password                |                          |  |
|--------------------------------|--------------------------|--|
| Definition Phone number or Ema | il address               |  |
| ☐ Verification code            | Get Captcha              |  |
| Next Step                      | Already have an account? |  |

C) Fill in the mobile phone number or email address used during registration, and click "Get Captcha" to receive the verification code in the email or SMS. After entering the verification code, click "Next Step" to enter the password reset interface, as shown in the figure below.

| Forget password                                |                          |  |  |
|------------------------------------------------|--------------------------|--|--|
| The account you are looking for is :<br>savest |                          |  |  |
| New password                                   |                          |  |  |
| Confirm new password                           |                          |  |  |
| Password Reset                                 | Already have an account? |  |  |

D) Enter the new password and the confirmed password. After the two passwords are the same, click [Password Reset] to enter the success interface, as shown in the figure below. Click [Back to Home Page] to log in.

| Account: save | est password reset was successfu |  |
|---------------|----------------------------------|--|
|               | Back to home                     |  |

## 4.2 Project Management

## 4.2.1 Project list

The project list includes project name, project description, creation time, update time, operation, etc. By default, they are sorted in descending order of creation time, and 10 pieces of data are displayed on one page.

Click [Operation-Edit] to edit the item.

Click [Operation-Delete] to delete the item.

| 🍯 AMR SYSTEM  | ≡                 |                     |                          |                     |                     | C         | 9 0 <sup>1</sup> ( | 💕 系统管理员                              |
|---------------|-------------------|---------------------|--------------------------|---------------------|---------------------|-----------|--------------------|--------------------------------------|
| 🔟 Data Center | Project Name: Ple | operators:          | Please Select ∨          | Sear                | h Reset             |           |                    |                                      |
| 🖱 Project     |                   |                     |                          |                     |                     |           |                    |                                      |
| Order         | + Create          |                     |                          |                     |                     |           |                    |                                      |
| 🛜 Gateway     | Project<br>Name   | Project Description | Associate sub<br>account | Project<br>Schedule | Guarantee 🝦<br>Date | Operators | Warning<br>Setting | Operation                            |
| ⊘ Meter       | • 67              |                     | (test4)                  |                     | -                   |           | Setting            | Edit<br>Delete<br>Migrate<br>Project |

## 4.2.2 Search project

Query conditions: the project name contains keywords to find the results. Enter keywords, click [Search], the search results will be displayed in the list. Click [Reset] to clear the query conditions and display all items.

| oject Ni<br>+ Cre |                 | ٢                      | Operators: Pleas         | se Select ∨         | Search            | Reset      |                    |                                    |
|-------------------|-----------------|------------------------|--------------------------|---------------------|-------------------|------------|--------------------|------------------------------------|
|                   | Project<br>Name | Project<br>Description | Associate sub<br>account | Project<br>Schedule | Guarantee<br>Date | Operators  | Warning<br>Setting | Operation                          |
|                   | test            |                        | -                        | -                   | -                 |            | Setting            | Edit   Delete  <br>Migrate Project |
|                   | testtsttstt     |                        | -                        | -                   | -                 | -          | Setting            | Edit   Delete  <br>Migrate Project |
|                   |                 |                        |                          |                     |                   | Total 2 it | ems < 1            | > 10 / page                        |

## 4.2.3 Create project

A) Click [+Create] in the project management, and the new project window will pop up, as shown in the figure below.

| Create Project        |               | ×      |
|-----------------------|---------------|--------|
| * Operators:          | Please Select | $\vee$ |
| * Project Name:       | Please enter  |        |
| Associate sub account | Please Select | $\vee$ |
| Project Description:  | Please enter  |        |
|                       |               | 11     |
|                       | Cancel        | ОК     |

B) Enter the project name and project description, and click [OK] to add successfully.
 [Project name] is required and unique. You can enter up to 30 characters.
 [Item Description] It is not required, and you can enter a maximum of 150 characters.

## 4.2.4 Edit project

A) Click [Operation-Edit] in the item list, and the edit item window will pop up. The item name and item description will automatically fill in the known data, as shown in the figure below.

| * Project Name:       | test         |   | ٢ |  |
|-----------------------|--------------|---|---|--|
| Associate sub account |              |   | ~ |  |
| Project Description:  | Please enter |   |   |  |
|                       |              |   |   |  |
| Delivery Date:        | Select date  | Ë |   |  |
| Debug Completed:      | Select date  | Ë |   |  |
| Acceptance Date:      | Select date  | Ë |   |  |
| Guarantee Date:       | Select date  | Ë |   |  |

B) Modify the project name and project description, and click [OK] to modify successfully.

[Project name] is must and unique. You can enter up to 30 characters. [Item Description] It is not must, and you can enter a maximum of 150 characters.

## 4.2.5 Delete projects

A) Delete single project

Click [Operation-Delete] in the item list, and a confirmation window will pop up. Click [OK] in the confirmation window to delete the item. However, it cannot be deleted when there are devices bound under the project.

| + Create |  |
|----------|--|
|          |  |

| Project<br>Name | Project<br>Description | Associate sub<br>account | Project<br>Schedule | Guarantee<br>Date | Operators | Warning<br>Setting | Sure to delete?     Cancel     OK  |
|-----------------|------------------------|--------------------------|---------------------|-------------------|-----------|--------------------|------------------------------------|
| test            |                        | -                        | -                   | -                 |           | Setting            | Edit   Delete  <br>Migrate Project |

#### B) Batch delete

Select multiple items, click [Batch Delete], and click [OK] in the pop-up confirmation window to delete the selected items. Note: The items bound to the device cannot be deleted.

| + Cre | + Create D Batch Delete |                        |                          |                     |                   |           |                    |                                    |  |  |
|-------|-------------------------|------------------------|--------------------------|---------------------|-------------------|-----------|--------------------|------------------------------------|--|--|
|       | Project<br>Name         | Project<br>Description | Associate sub<br>account | Project<br>Schedule | Guarantee<br>Date | Operators | Warning<br>Setting | Operation                          |  |  |
|       | test                    |                        | -                        | -                   | -                 |           | Setting            | Edit   Delete  <br>Migrate Project |  |  |
|       | testtsttstt             |                        | -                        | -                   | -                 |           | Setting            | Edit   Delete  <br>Migrate Project |  |  |

## 4.3 Work Order Management

## 4.3.1 Installer

#### 1) Installer list

The installer list shows the name of the installer, WeChat information (including avatar and WeChat nickname), the installed quantity of this month, their affiliation (JOY/Other company), creation time, update time, and executable operations.

- Click [Number of Installations in This Month] to change the sort order, and sort them in descending or ascending order according to the number of installations this month. "Number of installations this month" is the total number of devices and gateways installed in the completed work order.
- Click [Creation Time] to change the sort order, and sort in descending or ascending order according to the creation time.
- Click [Update Time] to change the sort order, and sort them in descending or ascending order according to the update time.
- Click [Operation-Edit] to edit installer information.
- Click [Operation-Delete] to delete the installer.

| Installer   | Order             |          |                                  |           |                        |                        |           |
|-------------|-------------------|----------|----------------------------------|-----------|------------------------|------------------------|-----------|
| Installer N | Name: Please er   | nter     | Search Rese                      | it        |                        |                        |           |
|             | Installer<br>Name | WeChat   | Installation Quantity<br>Monthly | Belong To | Create Time 🝦          | Update Time 👙          | Operation |
|             |                   | 8        | 0                                | Customer  | 2019-10-31<br>14:49:25 | 2019-10-31<br>14:49:25 | -         |
|             |                   | <b>3</b> | 0                                | Customer  | 2019-12-06<br>10:57:15 | 2019-12-06<br>10:57:15 | -         |

## 2) Search installer

Query conditions: the installer's name contains keywords to find the results. Enter keywords, click [Search], the search results will be displayed in the list. Click [Reset] to clear the query conditions and display all installers.

| 漫人蒙           | 工单管理   |      |          |     |                     |                     |       |
|---------------|--------|------|----------|-----|---------------------|---------------------|-------|
| 安装人员数<br>+ 新雄 | _      |      | 全崩重五     |     |                     |                     |       |
|               | 安装人员姓名 | 微信信息 | 本月安装数量 👙 | 所属  | 创建时间 🗘              | 更新时间 🗘              | 操作    |
|               |        | 3    | 0        | 本公司 | 2019-08-26 09:18:39 | 2019-10-07 09:19:57 | 编辑 删除 |
|               | -      |      | 0        | 超仪  | 2019-08-26 14:59:24 | 2019-09-28 18:14:24 |       |
|               |        | Ø    | 0        | 本公司 | 2019-08-29 17:09:12 | 2019-10-18 10:44:55 | 编辑 删除 |
|               |        | ۵.   | 0        | 握仪  | 2019-09-06 14:53:37 | 2019-09-06 14:53:37 |       |

## 4.3.2 Order

#### 1) Work order list

The work order list shows the work order number, work order type, project name, gateway completion rate, equipment completion rate, work order status, installer, creation time, and executable operations.

- Click [Work Order Number] to view the details of the work order.
- Click [Installer] to add installer.
- Click [Operation-Edit] to edit the details of the work order.

| Name: P V                | Ord            | er No. : Pl     | Star                          | rt time: Please             | En                  | d time: Please |                            | Search    |
|--------------------------|----------------|-----------------|-------------------------------|-----------------------------|---------------------|----------------|----------------------------|-----------|
| Order No.                | Order<br>Type  | Project<br>Name | Gateway<br>Completion<br>Rate | Meter<br>Completion<br>Rate | Order<br>Status     | Installer      | Create<br>Time             | Operation |
| PZ4608509397<br>13163264 | Debug<br>Order | 测试项目            | 0/ 1                          | 0/ 1                        | Wait for<br>install | •              | 2021-<br>05-10<br>16:57:06 | Edit      |
| PZ4607990513<br>15679232 | Debug<br>Order | 测试01            | 0/1                           | 0/1                         | Wait for<br>install | 0              | 2021-<br>05-10<br>13:30:55 | Edit      |

#### 2) Search order

Query conditions:

- [Project Name]: Select a project name to search.
- [Order No.]: Fill in a work order No. to search.
- [Start time]: Fill in the project start time to search.
- [End time]: Fill in the project end time to search.

Click [Expand] to use more query conditions.

Fill in the query conditions, click [Search], and the results will be displayed in the list. Click [Reset] to clear the query conditions and display all work orders.

|            |                      |                |              |                            |                          |                   | · · · · · · · · · · · · · · · · · · · | _                      |        |
|------------|----------------------|----------------|--------------|----------------------------|--------------------------|-------------------|---------------------------------------|------------------------|--------|
| Project Na | ime: Please select V | Order No       | Please enter | Start time:                | Please select 📋          | End time          | Please select                         | Search                 | Reset  |
| + Crea     | ate                  |                |              |                            |                          |                   |                                       |                        |        |
|            | Order No.            | Order Type     | Project Name | Gateway Completion<br>Rate | Meter Completion<br>Rate | Order T<br>Status | Installer                             | Create Time            | Operat |
|            | PZ460850939713163264 | Debug<br>Order | 测试项目         | 0/ 1                       | 0/ 1                     | Wait for install  | •                                     | 2021-05-10<br>16:57:06 | Edit   |

#### 3) Create work order

• Click [+Create], and the new ticket window will pop up, as shown in the figure below.

| Installer  | Order                |                  | New Order                                                            | ×  |
|------------|----------------------|------------------|----------------------------------------------------------------------|----|
| Project Na |                      | 0                | * Project Name: Please select                                        | ~  |
| + Crea     | ate                  |                  | * Order Type: <ul> <li>Install Order</li> <li>Debug Order</li> </ul> |    |
|            | Order No.            | Order T          | * Device Number: Please enter                                        |    |
|            | PZ460850939713163264 | Debug<br>Order   | Gateway Number: Please enter                                         |    |
|            | PZ460799051315679232 | Debug<br>Order   | Installer: Please choose installer                                   |    |
|            | AZ452064824516546560 | Install<br>Order | Cancel                                                               | ОК |

 Select the existed [Project Name] and [order type] in turn; enter the number of devices and the number of gateways; the installer is not a necessary option, you can select it in the [list-installer]. Once selected, it cannot be modified.

| Installer  | Order                | -                |              |             |               |      |     |                     |             |
|------------|----------------------|------------------|--------------|-------------|---------------|------|-----|---------------------|-------------|
|            |                      | Assign In        | staller      |             |               |      |     | X                   |             |
| Project Na | ame: Please select V |                  | * Installer: | Please choo | ose installer |      |     | End time            | Please sele |
| + Cre      | ate                  |                  |              | Operator    |               |      |     |                     |             |
|            | Order No.            |                  |              |             |               |      | tel | ок                  | Installer   |
|            |                      |                  |              |             |               |      |     | Status              | instance    |
|            | PZ460850939713163264 | Debug<br>Order   | 测试项目         |             |               |      |     | Wat for<br>instal   | 9           |
|            | PZ460799051315679232 | Debug<br>Order   | 测试01         |             |               |      |     | Wait for<br>install | 90          |
|            | AZ452064824516546560 | Install<br>Order | 测试项目         |             | 0/ 1          | 0/ 1 |     | Wait for<br>install | 8           |

 After selecting the installer, the installer can see the work order information in the applet.

#### 4) Delete work order

Tick the work order in the square, select [Batch Delete], and click Delete in the popup window to delete successfully.

Note: Work orders are completed or to be installed and cannot be deleted.

| Installer Order Project Name: Please select Create Batch Delete | V Order N      |              | Sure to delete those selected ord | ssigned              |
|-----------------------------------------------------------------|----------------|--------------|-----------------------------------|----------------------|
| Order No.                                                       | Order Type     | Project Name | Gateway Completion<br>Rate        | Meter Comple<br>Rate |
| PZ460850939713163264                                            | Debug<br>Order | 测试项目         | 0/ 1                              | 0/ 1                 |
| PZ460799051315679232                                            | Debug<br>Order | 测试01         | 0/ 1                              | 0/ 1                 |

#### 5) View work order

Click [Operation-View] to view the work order information, as shown in the figure below. The content includes project, work order type, number of equipment, number of gateways, and installer information. Heyi meter reading system user manual

| Order                           |                               |        |            |                            |           |
|---------------------------------|-------------------------------|--------|------------|----------------------------|-----------|
| Order Information               |                               | Х      |            |                            |           |
| * Project Name:                 |                               | V      | Installer  | Create<br>Time             | Operation |
| * Order Type:                   | 🖲 Install Order 🔵 Debug Order |        |            |                            |           |
| * Device Number:                | 1                             |        | 14         | 2020-<br>06-11<br>16:05:34 | Show      |
| * Gateway Number:<br>Installer: | 1<br>Please choose installer  |        | 魚          | 2020-<br>06-11<br>16:04:57 | Show      |
| instaner.                       | Flease Gloose Installer       | Cancel | <i>₽</i> g | 2020-<br>06-11<br>16:00:47 | Edit      |
|                                 |                               |        |            | 2020                       |           |

#### 6) Work order details

Click [Order No.] to enter the work order details interface, as shown in the figure below. The content includes the work order number, the project to which it belongs, the work order type, the work order progress, the work order meter, and the work order gateway.

The work order meter includes meter number, equipment type, address, equipment status, installer information, and installation time.

Work order gateway includes gateway number, gateway type, address, gateway status, installer information, and installation time.

## 4.4 Gateway management

## 4.4.1 Gateway list

The gateway list is displayed in the form of a card, and the content includes the gateway number, status, project name, gateway name, type and quantity of the meter. You can also edit and synchronize status operations.

| Data Center     Project     Order            | Project: Please select | ✓ Gateway No. : Please e                                                                       | enter Search                                                                           | Reset Expand V                                                                                 |
|----------------------------------------------|------------------------|------------------------------------------------------------------------------------------------|----------------------------------------------------------------------------------------|------------------------------------------------------------------------------------------------|
| <ul> <li>Gateway</li> <li>Ø Meter</li> </ul> | + Create Gateway       | 窗边一提的风* Online           Project Name: 夏光则试设音           Gateway A 浙江省杭州市澳江区           Electric | OV150(4A010* Online<br>Project Name: 聚兆则试设音<br>Gateway A 浙江省杭州协演江区<br>No binding meter | <b>56955(258599)</b> Offline<br>Project Name: 創成項目2<br>Gateway A 浙江曾杭州市周江区<br>No binding meter |
|                                              |                        | Edit Sync Status O                                                                             | Edit Sync Status O                                                                     | Edit Sync Status O                                                                             |

## 4.4.2 Search gateway

Query conditions:

- [Project]: Select a project to query all gateway information under the project if any.
- [Gateway No.]: Enter a keyword, and the gateway ID contains the keyword to find the gateway information if any.
- [Gateway No.]: Choose a gateway status online/offline if any.
- [Gateway Name]: Enter a keyword, and the gateway name contains the keyword to query the gateway information if any.
- [Gateway Address]: Enter gateway real address if any.

Select an item or enter a keyword, click [Search], and the search result will be displayed in the list.

Click [Reset] to clear the query conditions and display all gateways.

| 🕍 Data Center | Project: Please select ∨   | Gateway No. : Please enter    | Gateway Status: Please select V |
|---------------|----------------------------|-------------------------------|---------------------------------|
| 凹 Project     |                            |                               |                                 |
| II Order      | Gateway Name: Please enter | Gateway Address: Please enter | Search Reset Collapse A         |
| 중 Gateway     | E Export                   |                               |                                 |

## 4.4.3 New gateway

Click [+Create Gateway], the new gateway window will pop up, as shown in the figure below.

| 🛜 Gateway |                  |
|-----------|------------------|
| 🙆 Meter   |                  |
|           | + Create Gateway |
|           |                  |
|           |                  |

Select the project, product; enter the gateway number, gateway name; select the province, municipality, fill in the community, detailed address, and click [OK] to add successfully.

| * Project Name : | Please select | ~ | * Product:      | Please select | ~ |
|------------------|---------------|---|-----------------|---------------|---|
| * Gateway No. :  | Please enter  |   | * Gateway Name: | Please enter  |   |
| * Community:     | Please enter  |   | * Address:      | Please enter  |   |

## 4.4.4 Edit gateway

In the gateway list, select the gateway to be edited, and click [Edit] in the lower left corner of the card as below. The edit gateway window will pop up

| L'' Project |                                            |
|-------------|--------------------------------------------|
| I Order     | 🕤 1111110111 • Offline<br>Project Name:项目1 |
| 🛜 Gateway   | Gateway … 浙江省杭州市滨江区测…                      |
| 🙆 Meter     | Electric<br>1                              |
|             | Edit Sync Status O                         |

You can modify the project, gateway name, provinces, districts, districts, and detailed addresses. Click [OK] to complete the modification.

## 4.4.5 Synchronization status

In the gateway list, select the gateway whose status you want to synchronize, click [Sync Status] in the lower right corner of the card, and the gateway status will be updated after success.

| 凹 Project |                                        |
|-----------|----------------------------------------|
| I Order   | 1111110111 ● Offline Project Name: 项目1 |
| 🛜 Gateway | Gateway … 浙江省杭州市滨江区测…<br>Electric      |
| Ø Meter   | 1                                      |
|           | Edit Sync Status O                     |

#### 4.4.6 Gateway details

In the gateway list, click the gateway card to enter the gateway details, as shown in the figure below. The content includes gateway number, gateway name, gateway type, status, product information, address, and device list.

The equipment list includes equipment number, equipment type, equipment status, latest meter reading time, and valve status.

Click the device number to jump to the device details.

|                                                      | Proje  | ect Name         | 聚光测试设备                    |  |  |
|------------------------------------------------------|--------|------------------|---------------------------|--|--|
|                                                      | s Prod | luct Information | 485采集器 (CV150)            |  |  |
| 4) JOYMETER                                          | Gate   | way No.          | 4A0105020000142D 🖉 Edit 🖸 |  |  |
| RS485-以太同转换模块<br><sup>9.25</sup><br><sup>16.27</sup> | Gate   | way Name         | CV150                     |  |  |
| 25年至28<br>25年後夜<br>起気料性放分有限公司                        | Gate   | way Type         | Wired(485 To JLAA)        |  |  |
| N                                                    | Gate   | way Status       | • Online                  |  |  |
|                                                      | Gate   | way Address      | 浙江省杭州市滨江区 聚光中心 1005       |  |  |
| Device List                                          |        |                  |                           |  |  |

## 4.4.7 Delete gateway

In the gateway list, click the gateway card to enter the gateway details, click the [Delete] button to the right of the gateway number, and click [OK] in the pop-up prompt box to delete successfully.

Note: If there is a device binding under the gateway, it cannot be deleted.

## 4.5 Meter management

Meter types are: cold water meter, hot water meter, electricity meter, heat meter, gas meter, meter reading robot

## 4.6.1 Device list

After logging in, select [meter management] in the left menu bar. The equipment list includes equipment number, project name, product name, gateway number, equipment status, valve status, latest reading, meter reading time, and operation.

Click [Device Status Filter] to select online or offline devices.

Click [valve status filter] to select the equipment whose valve status is open or closed.

| address: Please ente |              | Produc         | ct Name: Please select     |                                      |               | Search          | Reset Collapse       | ^                      |                  |
|----------------------|--------------|----------------|----------------------------|--------------------------------------|---------------|-----------------|----------------------|------------------------|------------------|
| Device No.           | Project Name | Device Address | Product Name               | Gateway No.                          | Device Status | Valve<br>Status | Latest Reading       | Meter Read<br>Time     | Operate Result   |
| 510300043423         | iest         |                | R5485单相电表                  | <ul> <li>4A01070300001099</li> </ul> | Offline       | • Open          | 0.000 kW-h           | 2021-05-20<br>11:16:18 |                  |
| 510300043424         | est          |                | R5485单相电表                  | <ul> <li>4A01070300001099</li> </ul> | Offline       | • Open          | 0.000 kW-h           | 2021-05-20<br>10:59:33 | Read meter faile |
| 510500052280         | Test         |                | 有线卡扣式令水费<br>Caliber: 15 mm | <ul> <li>4A01070300001099</li> </ul> | • Offline     | • Open          | 0.178 m <sup>8</sup> | 2021-05-20<br>10:59:34 | Read meter faile |
| 510500052281         | Test         |                | 有线卡扣式冷水表<br>Caliber: 15 mm | <ul> <li>4A01070300001099</li> </ul> | • Offline     | • Open          | 0.339 m <sup>8</sup> | 2021-05-20<br>10:59:35 | Read meter faile |

## 4.6.2 Search device

Query conditions:

- [Project Name]: Select the project to query the meter under the project.
- [Device No.]: Enter a keyword, and you can find the equipment whose device number contains the keyword.
- [Gateway No.]: Enter a keyword, and you can find the equipment whose gateway number contains the keyword.

| Project Name: | Please sel | . V Device No | D.: Pleas | e enter | Gateway No. : | Please enter |     | Search | Reset |
|---------------|------------|---------------|-----------|---------|---------------|--------------|-----|--------|-------|
|               |            |               |           |         |               |              | Exp | and V  |       |
| + Create      | 🖉 Edit     | 🖻 Export 🗸    | 🖻 Impor   | t       |               |              |     |        |       |

Click [Expand] to use more query conditions.

- [Device Address]: Enter a keyword, and you can find the equipment whose address contains the keyword.
- [Product Name]: Enter a keyword, and you can find the equipment whose product name contains the keyword.

Fill in the query conditions, click [Search], and the results will be displayed in the list.

Click [Reset] to clear the query conditions and display all meters.

| Project Name:   | Please select | $\sim$ | Device No. :  | Please enter    | Gateway No. : | Please enter     |  |
|-----------------|---------------|--------|---------------|-----------------|---------------|------------------|--|
| Device Address: | Please enter  |        | Product Name: | Please select V | Search        | Reset Collapse ^ |  |

## 4.6.3 New device

1) After logging in, select [meter management] in the left menu bar. Click [+Creat] to pop up the new meter window, as shown in the figure below.

| Add Meter       |                 |               |                 | Х  |
|-----------------|-----------------|---------------|-----------------|----|
| Meter Inform    | nation          |               |                 |    |
| * Project Name: | Please select V | * Product:    | Please select V |    |
| * Device No. :  | Please enter    | Device Name : | Please enter    |    |
| Address Info    | rmation         |               |                 |    |
| * Community:    | Please enter    | * Address:    | Please enter    |    |
|                 |                 |               |                 |    |
|                 |                 |               | Cancel          | ОК |

2) Fill in the project name, product, device No., device name in [Meter Information], and community and address in detailed [Address Information]. According to the selected product, you need to fill in the gateway and valve number information.

| ld Meter       |               |   |              |               | ×      |
|----------------|---------------|---|--------------|---------------|--------|
| Meter Inform   | nation        |   |              |               |        |
| Project Name:  | Please select | ~ | * Product:   | LoRa卡扣式水表     | V      |
| * Device No. : | Please enter  |   | Device Name: | Please enter  |        |
| Valve No. :    | Please enter  |   | Gateway:     | Please select | ~      |
| Caliber:       | Please enter  |   |              |               |        |
| Address Info   | rmation       |   |              |               |        |
| * Community:   | Please enter  |   | * Address:   | Please enter  |        |
|                |               |   |              |               |        |
|                |               |   |              |               | Cancel |

 After filling in, click [OK] to add successfully, return to the meter list and refresh to display.

## 4.6.4 Edit device

Tick the correspondingly green device and click [Edit] icon.

| m Project | + 0 | reate 🖉    | Edit 🖻 E        | xport 🗸 🔄 Im    | Port             | erate :        |
|-----------|-----|------------|-----------------|-----------------|------------------|----------------|
| ∃ Order   |     |            |                 |                 | port Batch Op    | erate .        |
| 🛜 Gateway |     |            |                 |                 |                  | <b>.</b>       |
| Ø Meter   | •   | Device No. | Project<br>Name | Device Address  | Product Name     | Gateway<br>No. |
|           | /   | 55665444   | 项目11            | 546456<br>45645 | RS485单相2P导<br>轨表 | N/A            |

The black or empty items can be modified if necessary, while the gray ones can not be edited. After modifying the information, click [OK] to modify successfully.

| Update             |              |              |               | Х         |
|--------------------|--------------|--------------|---------------|-----------|
| Meter Inform       | nation       |              |               |           |
| * Project Name :   |              | Product:     | LoRa卡扣式水表     | $\vee$    |
| * Device No. :     |              | Device Name: | 105           | ٢         |
| Valve No. :        | Please enter | Gateway:     | Please select | ~         |
| Caliber:           | Please enter |              |               |           |
| Address Info       | rmation      |              |               |           |
| * Areas:           | 广东省 / 中山市    | Community:   | We want       | ٢         |
| * Address Detail : |              | ٥            |               |           |
|                    |              |              |               | Cancel OK |

## 4.6.5 Meter details

Select [Meter] in the left menu bar. Click the specified [Device No.] to enter the meter details page. The content shows the product picture, product information, equipment number, equipment address, registration status, equipment status, valve status, operation, and historical readings.

| ter Detail                                                                          |                                                                                                    |                                                                                                    |                     | □ Be                                                                                                    |
|-------------------------------------------------------------------------------------|----------------------------------------------------------------------------------------------------|----------------------------------------------------------------------------------------------------|---------------------|----------------------------------------------------------------------------------------------------|
| 0.0                                                                                 | Product information<br>Derice No.<br>Derice Address<br>Input Time<br>Derice Status<br>Vene Status<br>Operation                                                                                                    | Luni-Hittichiat (JUN-Lula)<br>105 (S10500019993)<br>N/A<br>2021-05-01 1546-2<br>0 Otime<br>0 Open<br>- |                     |                                                                                                    |
| In Mode         The lad 24 modes           2010-001         201-000         201-000 | 2021-05 0<br>2021-05 0<br>2014-05 0<br>2014-05 0 | coups in tage<br>3.618 m²                                                                              |                     | Converter Tear Decays<br><b>5</b> .013 m <sup>2</sup><br>Learn Reading Time<br><b>2021-05-28 04.1347</b><br>Charge of Learner Franch<br><b>3</b> .618 m <sup>2</sup> |
| History Data Auto Read Times Start time: Please select                              | End time: Please select                                                                                                    | See Ser                                                                                                |                     | E Mear Record                                                                                                    |
| Reading<br>5.013 m <sup>8</sup>                                                     | Read Time 0<br>2021-05-26 04:13:47                                                                                                    |                                                                                                    | Read Type Auto Read | Ŧ                                                                                                    |
| 4.949 m <sup>3</sup>                                                                | 2021-05-25 22:13:13                                                                                                    |                                                                                                    | Auto Read           |                                                                                                    |

## 4.6.6 Operate meter

Devices could be single or batch operated. Tick the items that need to be match operated in [Meter] in the left menu bar, and click the [Batch Operate] icon to select the exact operation.

| Order       | + Cr | reate 🖉 🖉 Ed     | it 🗉 Export  | t 🗸 🖻 Import   | Batch Operate                                                                 |             |
|-------------|------|------------------|--------------|----------------|-------------------------------------------------------------------------------|-------------|
| ବ୍ଟ Gateway |      | Device No.       | Project Name | Device Address | <ul> <li>⇒ Batch Read</li> <li>∩ Batch Open</li> <li>∩ Batch Close</li> </ul> | Gateway No. |
|             | • 🛛  | 55665444         | 项目11         | 兴庆区            | 🖞 Batch Delete<br>२३२५७३३१२२९२२                                               | N/A         |
|             |      | 22200033330<br>1 | 项目2          | 55656 565      | RS485三相电表                                                                     | N/A         |

Single operation need to click the specified device No. in green. All the operation will be in below.

| 1 A 7 1   | Product Information | RS485单相2P号轨表 (DDSU5168-RS485) |
|-----------|---------------------|-------------------------------|
| R.S. 4 88 | Device No.          | 444 (55665444)                |
| II.       | Gateway No.         | N/A                           |
| C. STATUS | Device Address      | 宁夏回族自治区银川市兴庆区 546456 45645    |
|           | Input Time          | 2021-05-25 18:12:06           |
|           | Device Status       | • Offline                     |
| Bi Barres | Valve Status        | Open                          |
|           | Operation           | Open Close Reading            |

## 1) Read meter

If the product to which the meter belongs includes the "meter reading" function, the [meter reading] button will be displayed in the [meter details] column. Click to read the meter manually, and the successful meter reading will be displayed in the history record.

## 2) Open valve

If the product to which the meter belongs includes the "valve opening" function, the [valve opening] button will be displayed in the [meter details]-[operation] column. Click to open the valve, and the valve status will be updated if the valve is opened successfully.

## 3) Close valve

If the product to which the meter belongs includes the function of "closing valve", the [valve closing] button will be displayed in the column of [meter details]-[operation]. Click to close the valve. If the valve is closed successfully, the valve status will be updated.

## 4) Delete single device

In the meter details page, the [Delete] button is displayed on the right side of the device number. Click [Delete] and click [OK] in the pop-up confirmation prompt box to delete successfully.

## 5) Delete meters in bulk

Select multiple meters in the [meter list], click the [batch delete] button, and click [OK] in the confirmation prompt box to delete successfully.

## 4.6 Account Management

## 4.6.1 New account

A new account could be create under the current master account. The new account will be created and managed by the current login account.

| 🛤 Data Center |      |          | New account         |                                                      | ×  |
|---------------|------|----------|---------------------|------------------------------------------------------|----|
| 🖻 Project     |      |          | * UserName:         | please enter                                         |    |
| I Order       | + Cr | eate     | * Password:         | Please enter a password of at least 6 digits, case s |    |
| 🗟 Gateway     |      | UserName |                     |                                                      |    |
| Ø Meter       |      | Test104  | * Confirm password: | please enter                                         |    |
| A Account     |      |          | * Realname:         | please enter                                         |    |
| Ø System      |      |          | * Mobile:           |                                                      |    |
|               |      |          | * Mobile:           | please enter                                         |    |
|               |      |          | * Email:            | please enter                                         |    |
|               |      |          | Permissions:        | Read and write     Read only                         |    |
|               |      |          |                     | Cancel                                               | ОК |

The new created accounts could be bound to existed projects under the current master account for task allocation.

| + Cr | eate     |          |         |                   |               |                |               |
|------|----------|----------|---------|-------------------|---------------|----------------|---------------|
|      | UserName | Realname | Project | Email             | Mobile        | Permissions    | Operation     |
|      | Test104  | niu      | - Bind  | test@joymeter.com | 13131313132   | Read and write | Edit   Delete |
|      |          |          |         |                   | Total 1 items | < 1 >          | 10 / page∨    |

## 4.6.2 Push URL

For third-party system docking, after setting the push address, the system will automatically push the data reported by the device (device status, valve status, meter reading)

#### 4.6.3 Product information

Display the products that the operator has used, click "More Products" to view all types of devices supported by the system.

| Timed Se   | tting       | Produc | t Information      |   |               |  |              |   |
|------------|-------------|--------|--------------------|---|---------------|--|--------------|---|
| Applicatio | on          | -      | Wired(485 To JLAA) |   | M-Bus Cold Wa |  |              |   |
| Push URL   |             |        | 485采集器(CV150)      | ų | 有线超声波水表143    |  |              |   |
| Product    | Information |        |                    |   |               |  | More Product | ר |
| Accuracy   | Setting     |        |                    |   |               |  |              | - |

## 4.6.4 Accuracy setting

Meters' reading resolution ration could be set according the billing requirements. It could be set 0, 1, 2 or 3 types of decimals of the meter reading data by click the icon [Edit].

| Timed Setting       | Accuracy Setting |                             |           |
|---------------------|------------------|-----------------------------|-----------|
| Application         |                  |                             |           |
| Push URL            | Device Type      | Accuracy (Maximum 3 digits) | Operation |
| Product Information | Cold Water Meter | 3                           | Edit      |
| Accuracy Setting    | Hot Water Meter  | 3                           | Edit      |

## 4.7 Language

The system language could be set according to the user's preference in Personal Center. Chinese and English are available to be set.

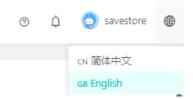

## 4.8 Personal Center

Log in to the system, check the upper right corner, and move the mouse to the avatar or nickname to display the personal settings.

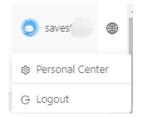

## 4.8.1 Account settings

Select [Personal Center] account settings to set the account information.

## 4.8.2 Basic settings

You can modify your mobile phone number, email address, nickname, and avatar. After the modification is completed, click [Update Information] to modify successfully.

| Basic Settings  | Basic Settings                                           |
|-----------------|----------------------------------------------------------|
| Password Modify | Phone Number<br>18858307661<br>Email<br>zss@joymeter.com |
|                 | Nickname<br>savest<br>Update Information                 |

## 4.8.3 Password

To modify the password, you need to fill in the old password, the new password, and the confirmation password. After all of them are filled in correctly, click [OK] to modify successfully.

After the modification is successful, it will automatically log out, and you need to log in again.

| Basic Settings  | Password Modify      |
|-----------------|----------------------|
| Password Modify | Old password         |
|                 | New password         |
|                 | Confirm new password |
|                 | ок                   |

## 4.8.4 Logout

If you choose to log out in the [Personal Settings], you will automatically jump to the login interface. To ensure safe use, it is recommended to log out before closing the browser page each time.

Joy Technology Co., Ltd ADD: No.88 West Zhengyang Road, Youchegang, Xiuzhou, Jiaxing, Zhejiang, P.R.China Tel: +86 (0) 573 82230160 Fax: +86 (0) 573 82237330 E-mail: marketing@joymeter.com Web: www.joymeter.com